## Delegate

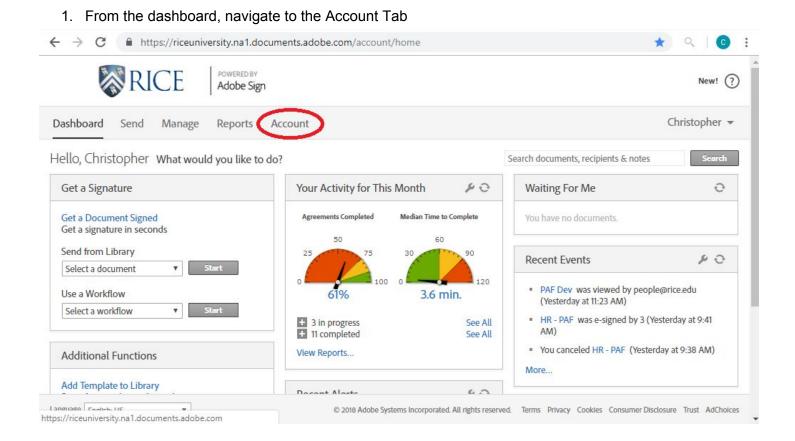

2. Then within your personal settings, select the Auto Delegation section.

| RICE                  | POWERED BY<br>Adobe Sign                              |
|-----------------------|-------------------------------------------------------|
| Dashboard Send Manage | Reports Account                                       |
| Q Search              | Auto Delegatior                                       |
| Access Tokens         | Any agreements sent to you t                          |
| Auto Delegation       | delegation enter the email ad leave this value blank. |
| My Events/Alerts      |                                                       |
| Shared Events/Alerts  | Delegated Signer:                                     |
| My Signature          |                                                       |
| Language Preferences  |                                                       |
| Sharing Status        |                                                       |

3. Here you can provide one email address to delegate your account to.

| Auto Delegation o |
|-------------------|
|-------------------|

Any agreements sent to you for signature can be automatically delegated to an alternate signer. To enable automatic delegation enter the email address of the alternate signer below. If you do not want to enable automatic delegation, leave this value blank.

|--|

Both you and your delegated signer will receive all emails from adobe and both of you will have the ability to sign.

This delegation will be active until you change it.